MANUALE UTENTE

# **OSSERVATORIO TECNOLOGICO PORTALE**

*IDENTIFICATIVO* 

**SW-ST-MU-Osservatorio Tecnologico Portale-1 3.docx** 

*VERSIONE* **Ed. 1 Rev. 3/04-11-2011** 

Uso Esterno

Non Riservato

*Definitivo*

# Indice dei contenuti

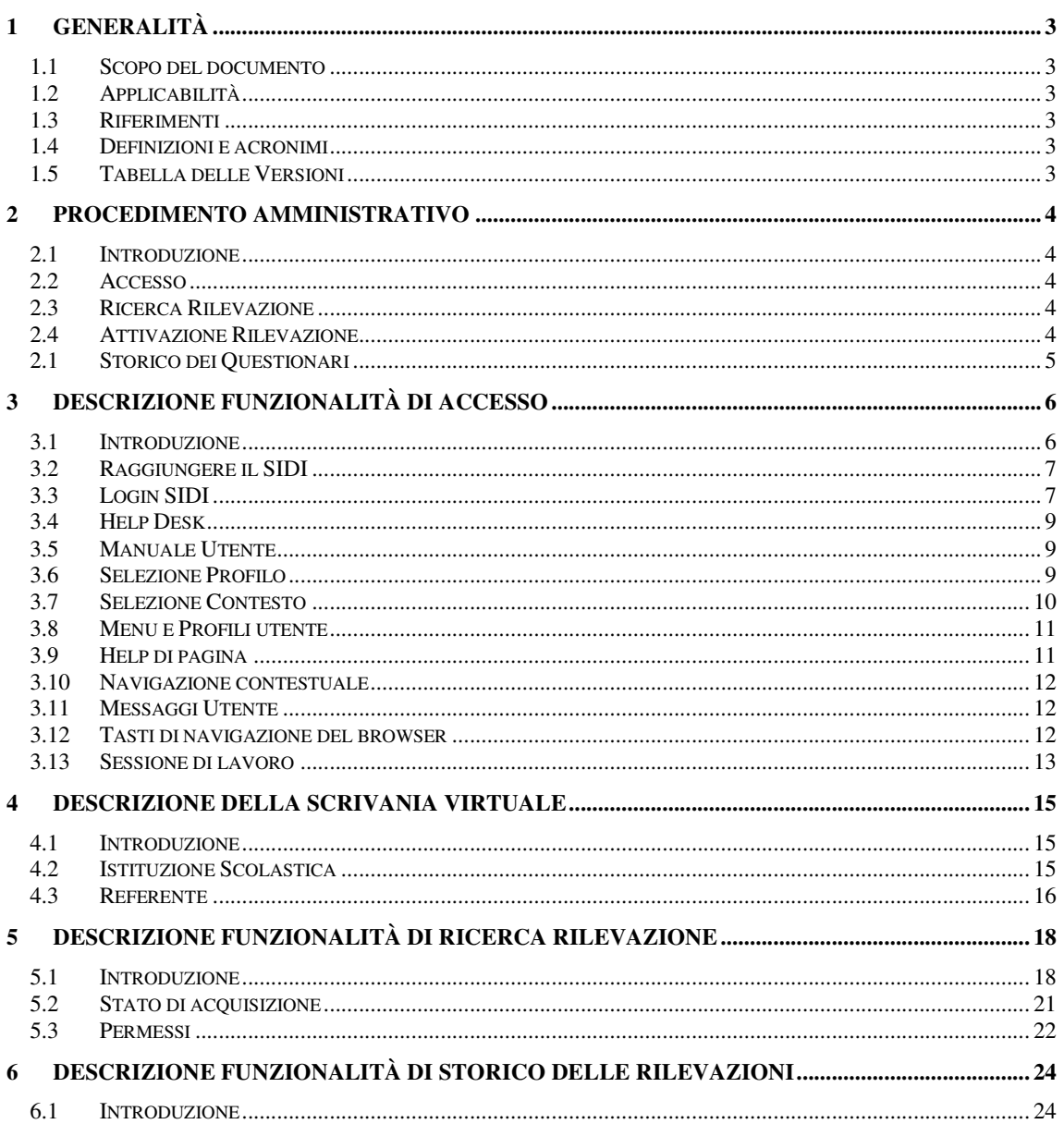

# **1 GENERALITÀ**

## **1.1 Scopo del documento**

Il documento illustra le funzionalità e le modalità operative per l'utilizzo, da parte dell'Utente, dell'applicativo **Osservatorio Tecnologico Portale**.

## **1.2 Applicabilità**

Il presente documento di Manuale Utente si inserisce all'interno del progetto **SIDI** e descrive le funzioni del progetto **Osservatorio Tecnologico** e, in particolar modo, fa riferimento alle funzionalità che permettono di gestire l'accesso alle rilevazioni effettuate nell'ambito dell'osservatorio permanente delle attrezzature tecnologiche per la didattica.

## **1.3 Riferimenti**

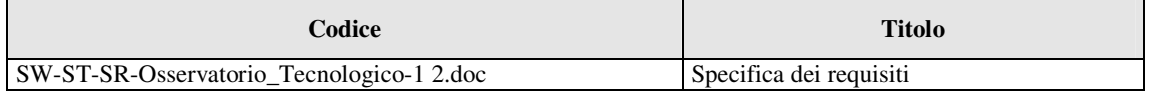

## **1.4 Definizioni e acronimi**

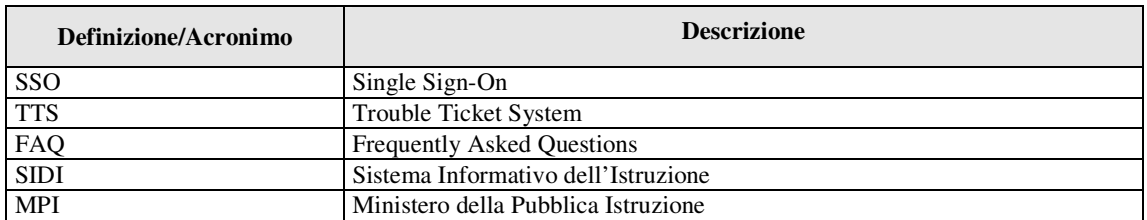

## **1.5 Tabella delle Versioni**

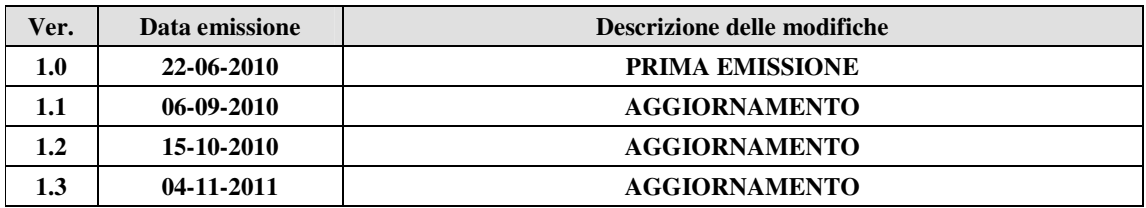

## **2 Procedimento amministrativo**

#### **2.1 Introduzione**

Il sistema **Osservatorio Tecnologico,** permette l'informatizzazione dei procedimenti amministrativi per acquisire e valutare questionari e rilevazioni.

Fornisce un accesso unico e coerente nell'ambito dell'osservatorio permanente delle attrezzature tecnologiche per la didattica.

La storicizzazione delle informazioni,permette di mantenere memoria delle rilevazioni effettuate e di poterne recuperare le informazioni in qualsiasi momento del processo amministrativo.

Sono storicizzate solo le rilevazioni effettuate tramite il portale.

Le attività illustrate nel presente documento sono:

- *Accesso*
- *Ricerca rilevazioni*
- *Attivazione rilevazioni*
- *Storico Questionari*

#### **2.2 Accesso**

Il sistema **Osservatorio Tecnologico**, gestisce più tipologie di Utente, definite dall'Amministrazione. Di seguito ne diamo l'elenco:

- $\triangleright$  Utente Scuola
- Utente USP (Provincia)
- Utente USR (Regione)
- $\triangleright$  Utente Nazionale

L'Utente deve essere profilato nel sistema SIDI, quindi abilitato.

Sono preventivamente abilitate all'accesso al portale tutte le Utenze Scuola appartenenti a Istituzioni Scolastiche Statali sede di Dirigenza di ogni ordine e grado. Nello specifico:

- Dirigenti Scolastici
- Direttori dei Servizi Generali Amministrativi

Le Utenze USP, Utenze USR, Utenze Nazionali sono definite dall'Amministrazione a abilitate per le singole rilevazioni, oltre che per l'accesso al portale.

Si rimanda al capitolo **Descrizione funzionalità di Accesso** per una descrizione di dettaglio.

## **2.3 Ricerca Rilevazione**

Il **Portale** dell'**Osservatorio Tecnologico**, permette di ricercare le rilevazioni da attivare.

Si rimanda al capitolo **Descrizione funzionalità di Ricerca Rilevazione** per una descrizione di dettaglio.

#### **2.4 Attivazione Rilevazione**

Al termine della ricerca delle rilevazioni è possibile attivarle per poterle visionare o acquisire.

Si rimanda al capitolo **Descrizione funzionalità di Attivazione Rilevazione** per una descrizione di dettaglio.

## **2.1 Storico dei Questionari**

Il **Portale** dell'**Osservatorio Tecnologico**,espone delle funzioni per la visualizzazione di sintesi delle rilevazioni effettuate dall'Istituzione Scolastica.

Si rimanda al capitolo **Descrizione funzionalità di Storico dei Questionari** per una descrizione di dettaglio.

# **3 Descrizione funzionalità di Accesso**

#### **3.1 Introduzione**

Le funzionalità di Accesso permettono di essere riconosciuti dal sistema SIDI e abilitati alle funzionalità in base al profilo associato per l'applicazione.

Gli Utenti per accedere alla Portale devono essere preventivamente **profilati**. In base alla tipologia di profilo gli Utenti possono rivolgersi ai referenti della sicurezza o direttamente all'ufficio centrale dell'Amministrazione per richiedere la profilatura. Di seguito uno schema riassuntivo:

- **Istituzione Scolastica**: sono i Dirigenti (DIR) e i Direttori dei Servizi Generali Amministrativi (DGSA) degli Istituti Scolastici statali sede di dirigenza di ogni ordine e grado. Il personale scolastico di ruolo risulta essere già profilato. Nel caso in cui gli utenti non fossero profilati per l'Istituzione Scolastica corretta o non riuscissero ad accedere all'applicazione, ci si deve rivolgere al Referente della Scurezza dell'Istituto, o dell'USP o dell'URS d riferimento, il quale è abilitato a profilare gli utenti per l'applicazione OSSERVATORIO TECNOLOGICO e a impostare il contesto corretto (ossia il codice meccanografico per l'anno scolastico in corso).
- **Referente Provinciale**: sono i referenti dei poli provinciali delle provincie italiane, individuati dall'Amministrazione e dai Referenti Regionali. Hanno visibilità della sola Provincia di appartenenza. Nel caso in cui gli utenti non fossero profilati per la provincia corretta o non riuscissero ad accedere all'applicazione, ci si deve rivolgere al Referente della Scurezza della USR o USP di appartenenza il quale è abilitato a profilare gli utenti per l'applicazione OSSERVATORIO TECNOLOGICO e a impostare il contesto corretto (ossia il codice della provincia).
- **Referente Regionale:** sono i referenti dei poli regionali delle regioni italiane, individuati dall'Amministrazione. Hanno visibilità della sola Regione di appartenenza. Nel caso in cui gli utenti non fossero profilati per la regione corretta o non riuscissero ad accedere all'applicazione, ci si deve rivolgere al Referente della Scurezza della USR di appartenenza il quale è abilitato a profilare gli utenti per l'applicazione OSSERVATORIO TECNOLOGICO e a impostare il contesto corretto (ossia il codice della regione).
- **Referente Nazionale:** sono i referenti italiani, individuati dall'Amministrazione. Ha visibilità su tutto il territorio nazionale. La profilatura di tale personale viene fatta nominalmente su richiesta dell'Amministrazione Centrale. E' obbligatorio che il personale scolastico sia stato precedentemente comandato dal proprio referente di sicurezza, quindi abbia ricevuto una User Name e Password di accesso al SIDI.

Il processo di riconoscimento si basa sui seguenti passi:

- *1. Login al sistema SIDI*
- *2. Selezione del Profilo*
- *3. Selezione del Contesto*
- *4. Presentazione menù*

Al termine del processo di riconoscimento, è presentato all'Utente il menù delle funzioni. Le voci del menù delle funzioni sono differenziate in base al profilo associato all'Utente.

L'esito delle diverse operazioni è presentato in un'area nella maschera dedicata ai messaggi utente.

Si rimanda ai singoli paragrafi per una descrizione di dettaglio:

- *Raggiungere il SIDI*
- *Login SIDI*
- *Help Desk*
- *Selezione Profilo*
- *Selezione Contesto*
- *Menù e profili utente*
- *Help di pagina*
- *Navigazione contestuale*
- *Messaggi Utente*
- *Tasti di navigazione del browser*
- *Sessione di lavoro*

## **3.2 Raggiungere il SIDI**

Il SIDI è raggiungibile direttamente dal sito della Pubblica Istruzione al seguente link:

www.istruzione.it

Di seguito le schermate:

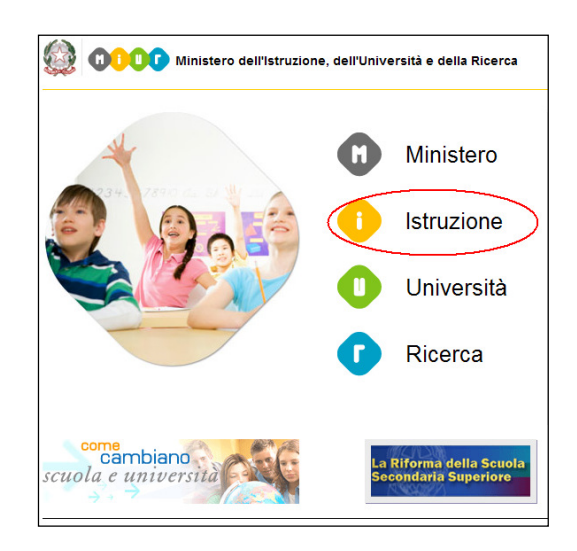

#### Selezionare la voce **Istruzione**

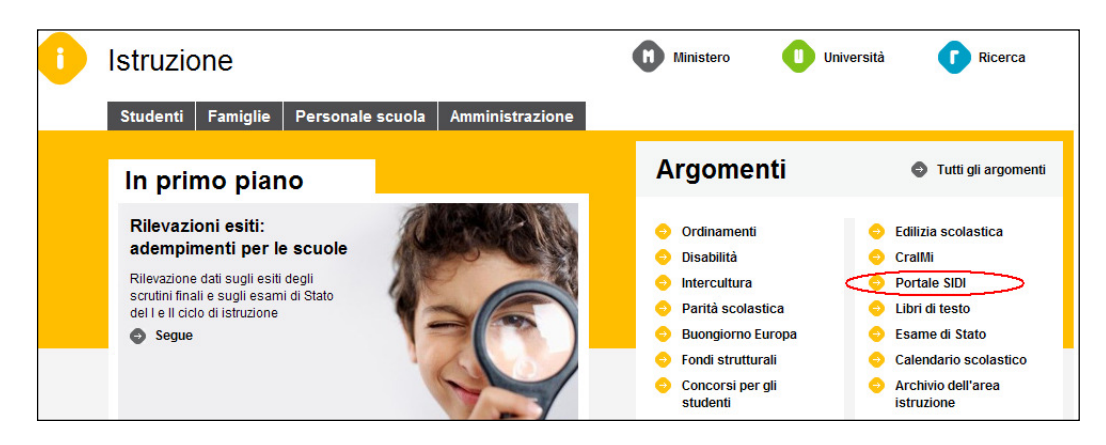

Selezionare la voce **Portale SIDI**.

Si attiva la maschera di **Login del SIDI**.

## **3.3 Login SIDI**

Attraverso la funzione di **Login al sistema SIDI**, l'Utente, in possesso delle proprie credenziali (Nome Utente e Password), è riconosciuto e quindi abilitato per l'esecuzione dell'applicazione.

Di seguito la maschera di **Login** al sistema SIDI.

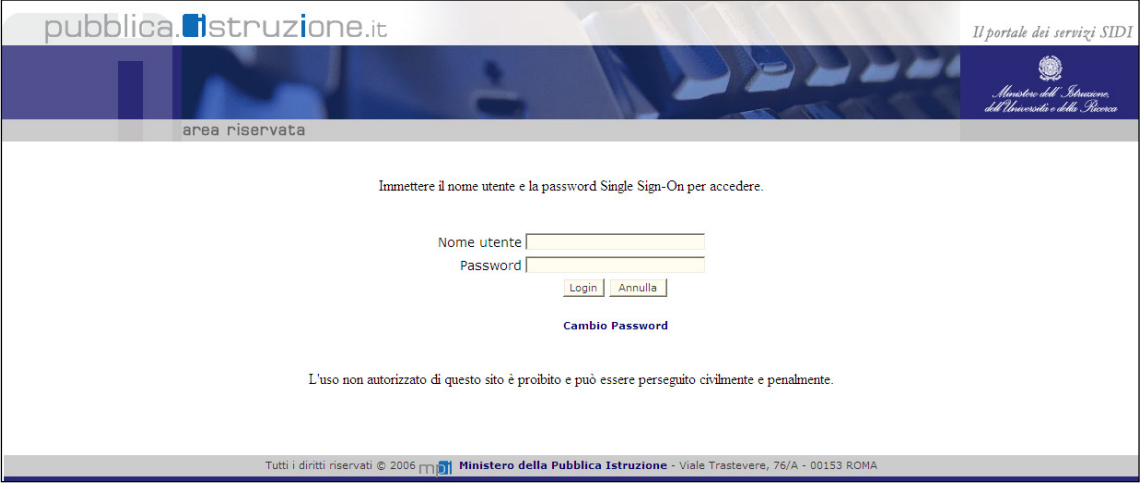

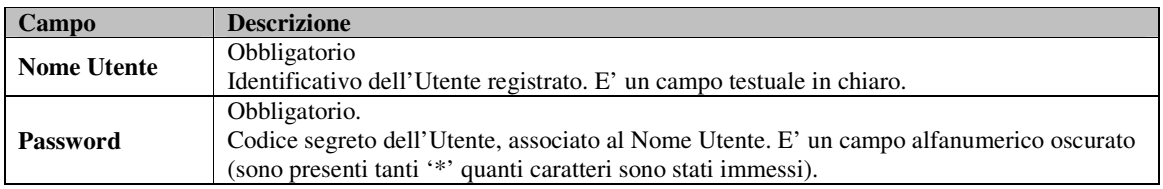

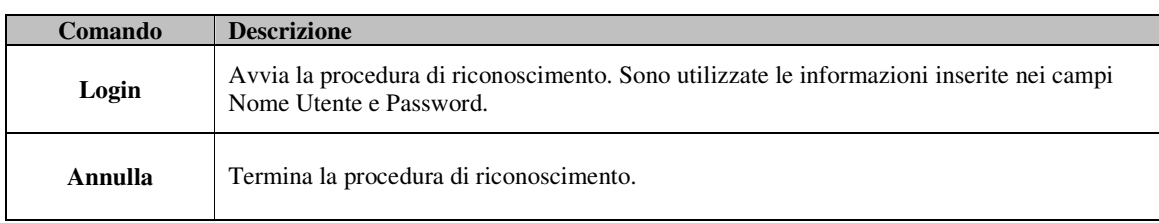

L'Utente inserisce il proprio **Nome Utente** e la propria **Password** nei campi della maschera, quindi preme il pulsante **Login** per avviare la procedura di riconoscimento.

L'esito della verifica può essere positivo (Nome Utente e Password corretti e associati ad un Utente abilitato ad accedere al SIDI) o negativo (Nome Utente o Password errati o l'Utente non è abilitato ad accedere al SIDI):

• In caso di esito positivo, viene presentata la maschera del SIDI dalla quale è possibile selezionare la voce **Osservatorio Tecnologico** posto all'interno dell'area tematica **Rilevazioni**;

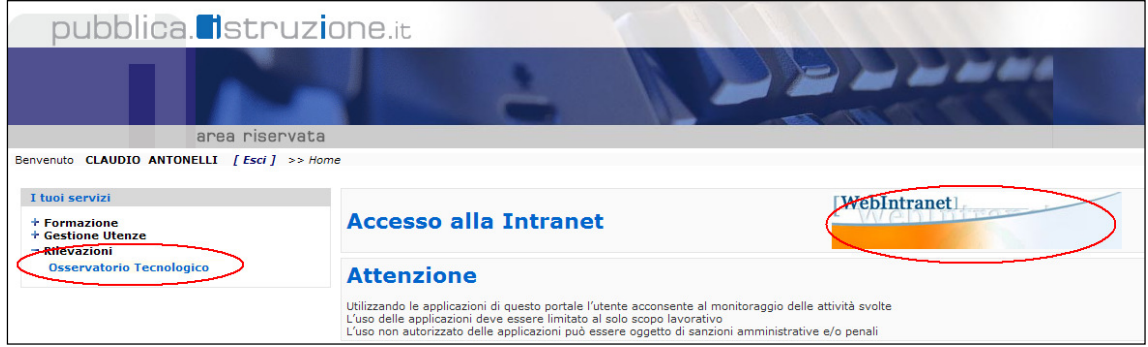

• In caso di esito negativo, viene ripresentata la maschera di **Login** per una nuova immissione delle credenziali Utente;

## **3.4 Help Desk**

E' disponibile un servizio di back-office per le segnalazioni di malfunzionamento, cambio della password o informazioni sulle applicazioni SIDI. Il numero verde è disponibile selezionando la voce **Web Intranet** dalla schermata precedente:

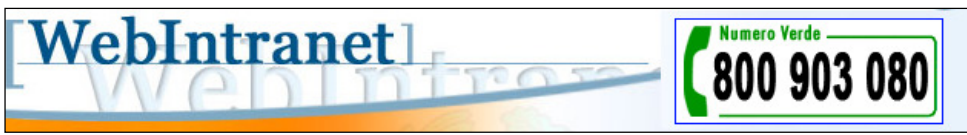

#### **3.5 Manuale Utente**

E' disponibile nei Procedimenti Amministrativi (posto in basso sulla sinistra nella prima pagina di accesso del portale SIDI) il manuale utente dell'Osservatorio Tecnologico:

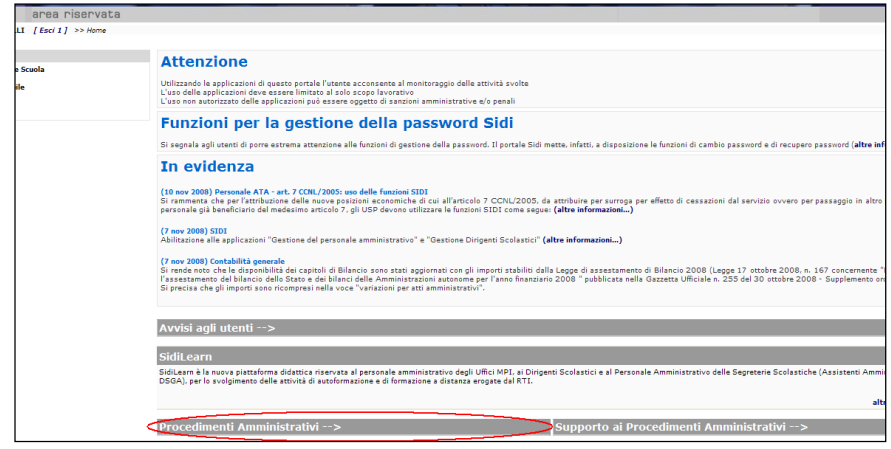

## **3.6 Selezione Profilo**

Una volta che l'Utente è stato riconosciuto dal sistema, quindi abilitato ad accedere all'applicazione, il sistema verifica i profili associati all'Utente.

Un Utente può avere associati uno o più profili. Nel caso in cui l'Utente ha un solo profilo associato, l'applicazione presenta direttamente il menù associato, altrimenti la seguente maschera:

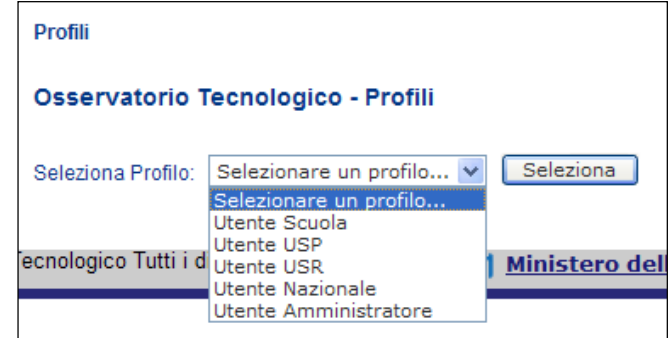

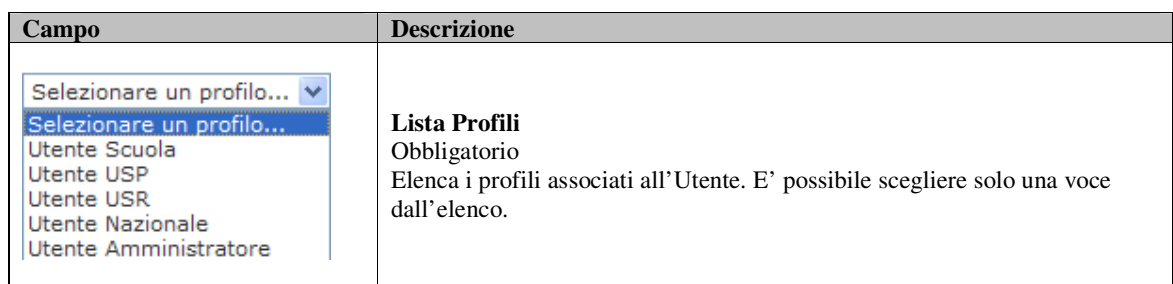

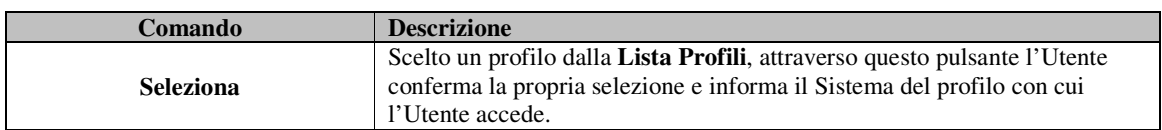

L'Utente seleziona dalla **Lista Profili** il profilo d'interesse tra quelli elencati, quindi preme il pulsante **Seleziona** per informare il Sistema del profilo con cui l'Utente accede.

#### **3.7 Selezione Contesto**

Un Utente può avere associati uno o più contesti al proprio profilo.. Nel caso in cui l'Utente ha un solo contesto associato, l'applicazione presenta direttamente il menù associato, altrimenti la seguente maschera:

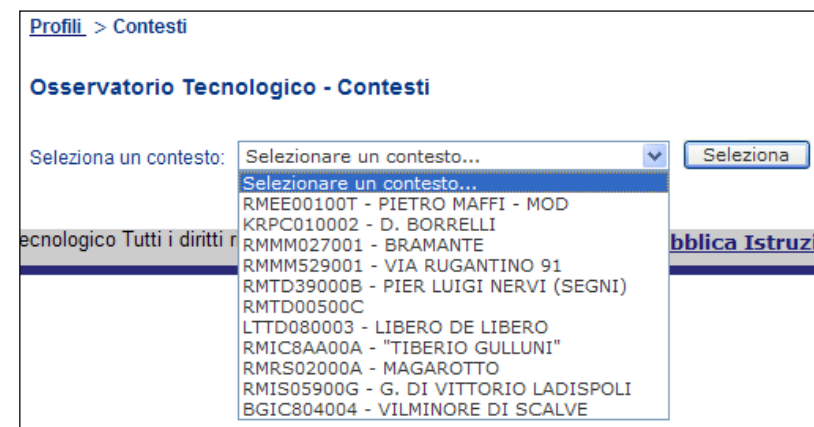

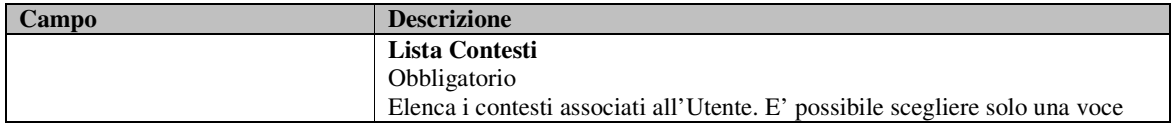

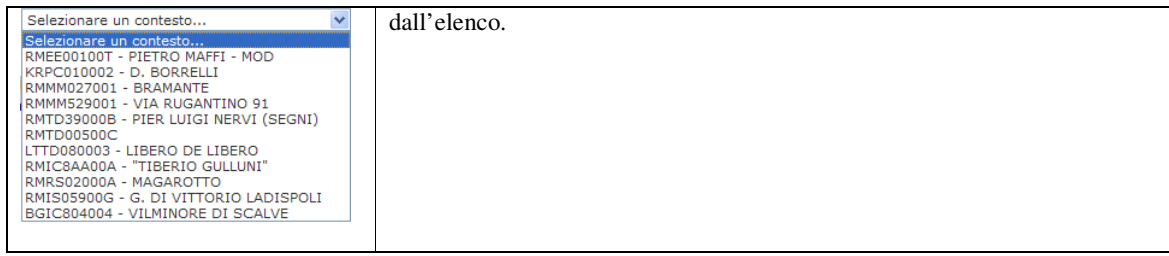

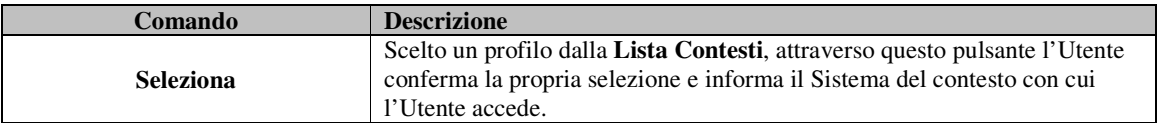

L'Utente seleziona dalla **Lista Contesti** il contesto d'interesse tra quelli elencati, quindi preme il pulsante **Seleziona** per informare il Sistema del contesto con cui l'Utente accede.

## **3.8 Menu e Profili utente**

Una volta che l'Utente è stato riconosciuto dal Sistema ed ha selezionato un profilo e un contesto valido, è presentato il **Menù** delle funzioni sul lato sinistro come voce **I tuoi servizi**.

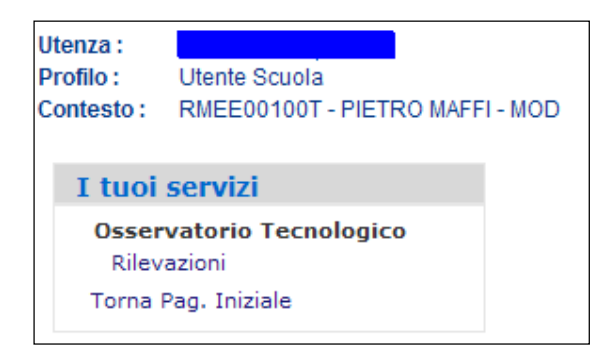

Le informazioni dell'utente, del profilo e del contesto associato sono visualizzate sopra il menù:

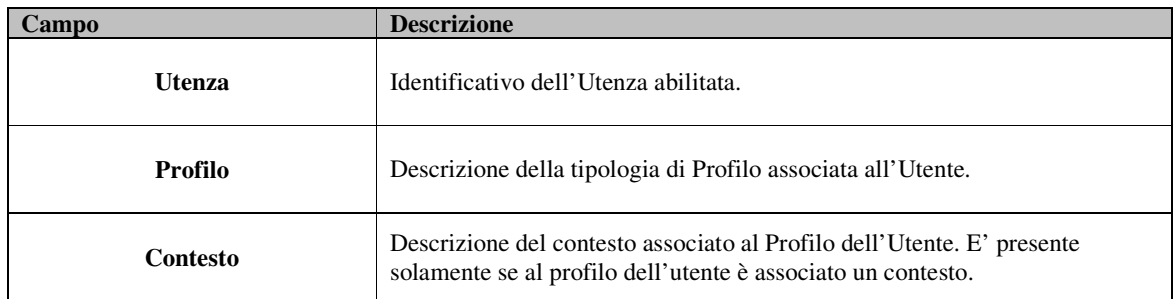

## **3.9 Help di pagina**

Nelle pagine del portale e delle rilevazioni sono disponibili testi che descrivono in breve cosa l'utente sta vedendo e cosa può effettuare.

Di seguito esempi

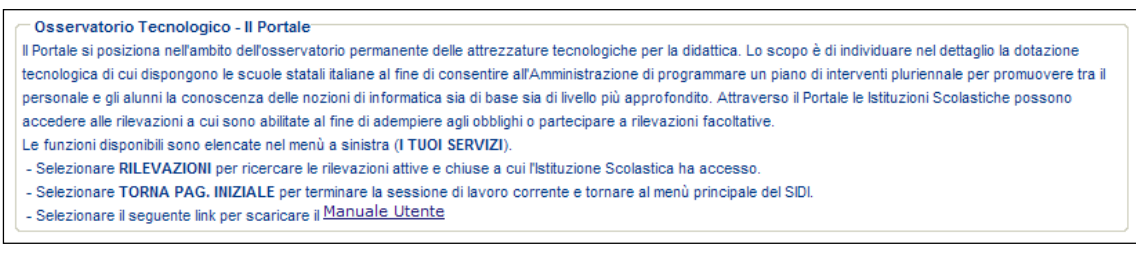

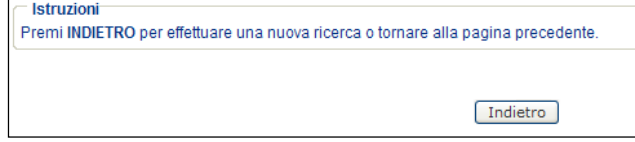

#### **3.10 Navigazione contestuale**

In alcune pagine è presente uno strumento di navigazione che ci informa su quale livello ci siamo posizionati:

Di seguito un esempio:

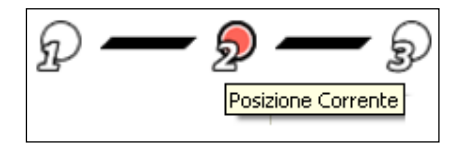

Posizionando il mouse sopra il link di navigazione e facendo click, il sistema presenta la maschera richiesta.

## **3.11 Messaggi Utente**

Il sistema informa l'Utente sull'esito delle operazioni richieste o sulla disponibilità dei servizi richiesti attraverso dei messaggi presentati in alto nelle maschere. Questi messaggi sono caratterizzati da un titolo e una descrizione. Alcuni accorgimenti, quali colori e immagini, mettono in evidenza il messaggio stesso.

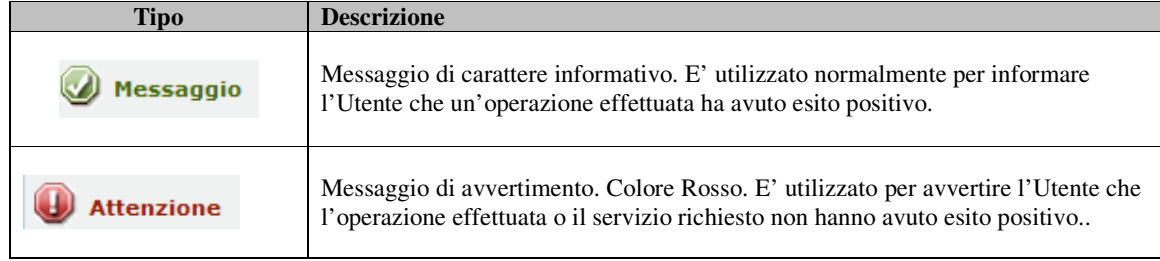

La seguente tabella illustra le principali tipologie di messaggio:

## **3.12 Tasti di navigazione del browser**

Il browser, normalmente, ha posizionato in alto a sinistra i seguenti pulsanti di navigazione:

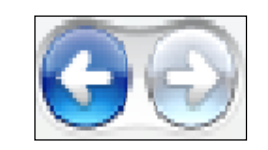

Premendo i due pulsanti, il browser recupera la pagina precedente o quella successiva appena visitata.

Il Sistema, per garantire maggiore sicurezza, gestisce attraverso una sessione la navigazione di ogni utente. Questo implica che in alcuni browser, la pressione di questi pulsanti, durante la normale navigazione dell'applicazione, possa essere visualizzata la seguente pagina di errore:

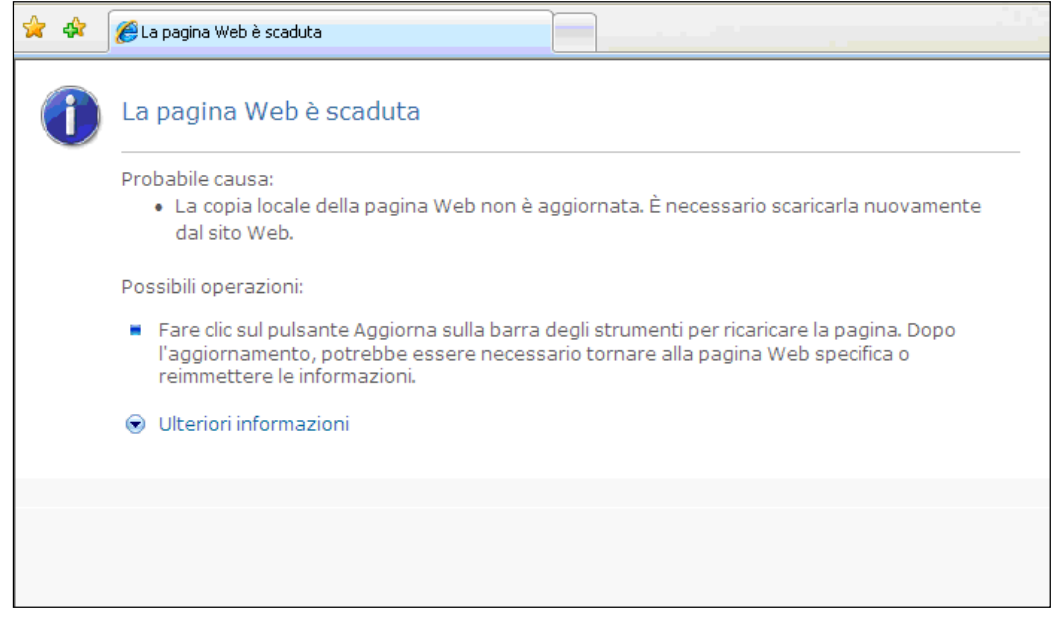

Per recuperare la propria sessione di lavoro, si preme il pulsante **Aggiorna:**

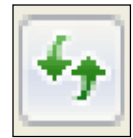

Alcuni browser avranno icone differenti per i pulsanti di navigazione e di aggiornamento. L'esempio riporta i pulsanti di Internet Explorer versione 7.

#### **3.13 Sessione di lavoro**

Una volta che l'Utente ha effettuato il Login sul portale SIDI, è creata una sessione di lavoro. La sessione di lavoro garantisce la sicurezza nella comunicazione tra l'Utente e il Sistema cifrando le informazioni scambiate e ponendo una durata massima di inattività dell'operatore.

Di norma se l'Utente non effettua nessuna operazione sulle applicazioni del portale SIDI, quale l'Osservatorio Tecnologico o le singole rilevazioni, la sessione di lavoro decade. Il tempo utile sono 20 minuti, trascorsi i quali termina la sessione e qualunque dato non salvato o azione che si intraprende cessa di validità.

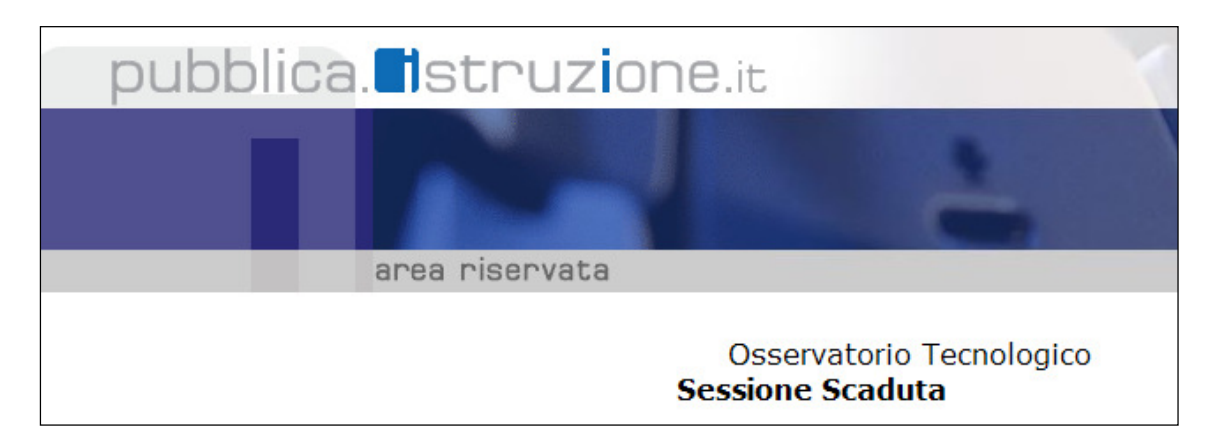

Si suggerisce di salvare le informazioni quando sono inserite e di evitare l'inattività del Sistema per tale periodo di tempo. Qualunque azione effettuata dall'utente, per esempio la pressione del pulsante SALVA o la selezione di un link, riazzera il timer di scadenza della sessione.

# **4 Descrizione della Scrivania Virtuale**

## **4.1 Introduzione**

La Scrivania Virtuale è la prima pagina che il Sistema presenta all'Utente all'accesso dell'applicazione.

I dati presentati possono variare in funzione del Profilo Utente associato.

#### **4.2 Istituzione Scolastica**

L'Istituzione Scolastica visualizza nella Scrivania Virtuale i propri dati prelevati da Sistema, oltre che l'elenco dei plessi associati. Nel caso di istituto Omnicomprensivo l'elenco conterrà i plessi diretti, oltre quelli di competenza delle altre istituzioni scolastiche associate all'omnicomprensivo che non sono sede di dirigenza.

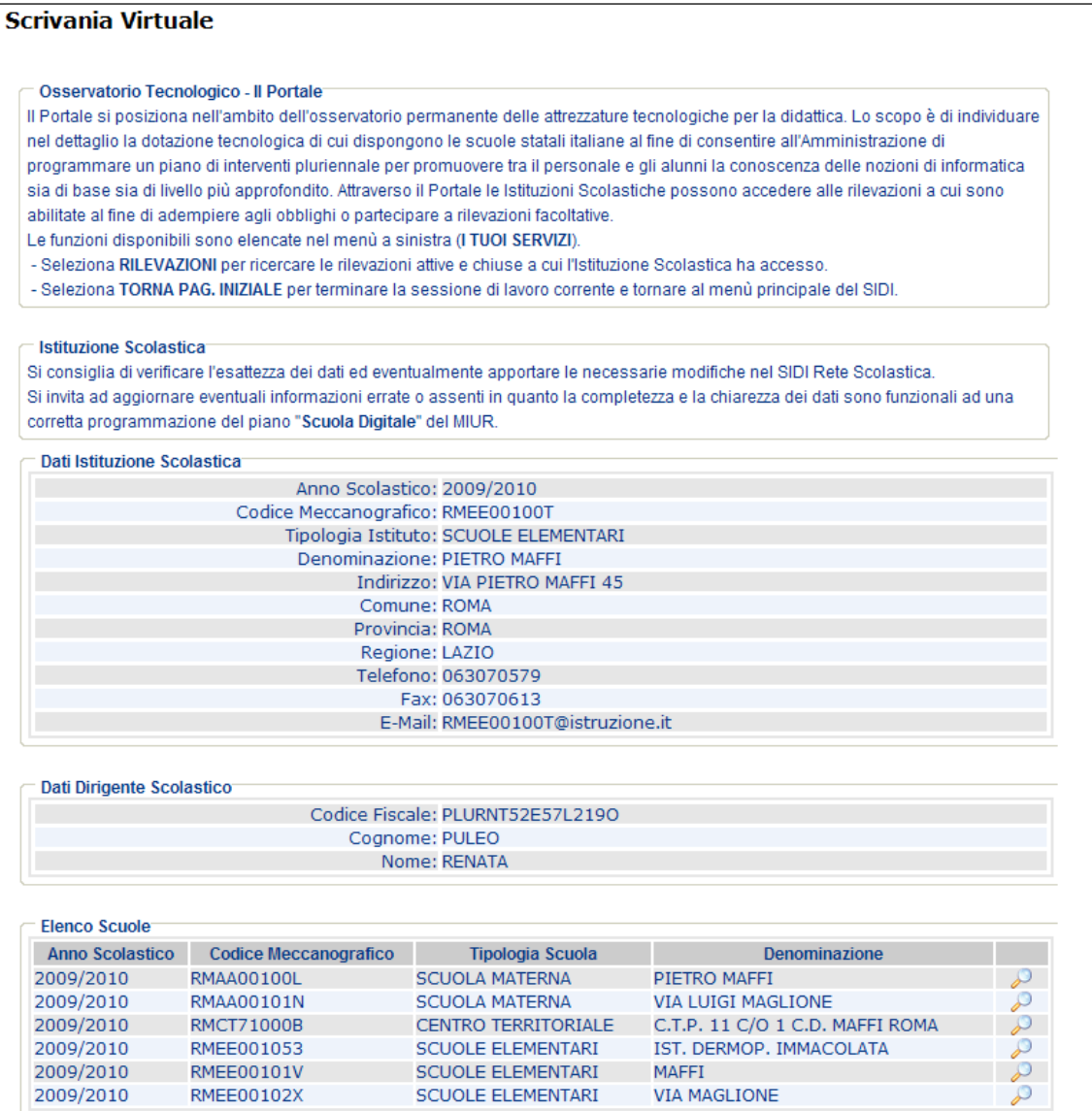

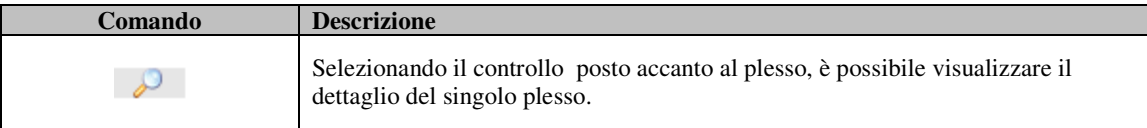

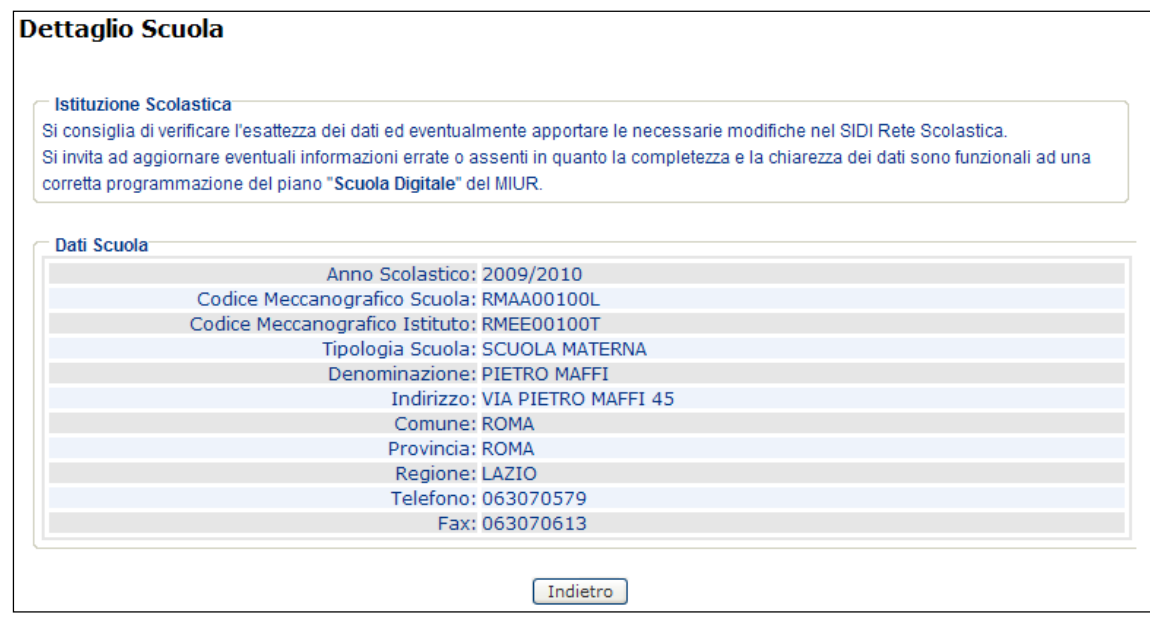

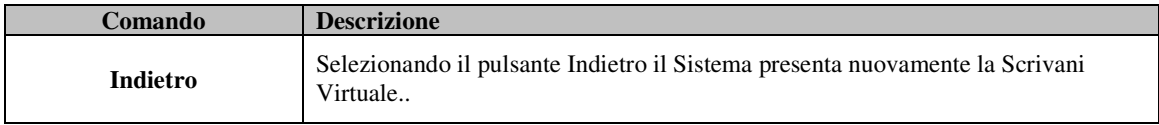

Come evidenziato nelle segnalazioni:

**Si consiglia di verificare l'esattezza dei dati ed eventualmente apportare le necessarie modifiche nel SIDI Rete Scolastica. Si invita ad aggiornare eventuali informazioni errate o assenti in quanto la completezza e la chiarezza dei dati sono funzionali ad una corretta programmazione del piano "Scuola Digitale" del MIUR.**

#### **4.3 Referente**

Il referente USP, Referente Regionale, Referente Nazionale visualizzano nella Scrivania Virtuale il numero di Istituzioni Scolastiche e Scuole, suddivise per ordine e grado, le cui rilevazioni possono monitorare attraverso il portale, ovviamente nel proprio territorio di competenza.

#### **Scrivania Virtuale**

#### Osservatorio Tecnologico - Il Portale

Il Portale si posiziona nell'ambito dell'osservatorio permanente delle attrezzature tecnologiche per la didattica. Lo scopo è di individuare nel dettaglio la dotazione tecnologica di cui dispongono le scuole statali italiane al fine di consentire all'Amministrazione di programmare un piano di interventi pluriennale per promuovere tra il personale e gli alunni la conoscenza delle nozioni di informatica sia di base sia di livello più approfondito. Attraverso il Portale le Istituzioni Scolastiche possono accedere alle rilevazioni a cui sono abilitate al fine di adempiere agli obblighi o partecipare a rilevazioni facoltative.

- Le funzioni disponibili sono elencate nel menù a sinistra (I TUOI SERVIZI).
- Selezionare RILEVAZIONI per ricercare le rilevazioni attive e chiuse a cui l'Istituzione Scolastica ha accesso.
- Selezionare TORNA PAG. INIZIALE per terminare la sessione di lavoro corrente e tornare al menù principale del SIDI.
- Selezionare il seguente link per scaricare il Manuale Utente

#### Referente Regionale

 $\subset$  Scuole Monitorate

Il Referente Regionale ha visibilità delle rilevazioni effettuate dalle Istituzioni Scolastiche sul proprio territorio di competenza. Possono essere attivi permessi speciali per l'acquisizione, rettifica e validazione dei questionari acquisiti dalle Istituzioni Scolastiche. L'Amministrazione stabilisce quali permessi sono disponibili per ogni Rilevazione.

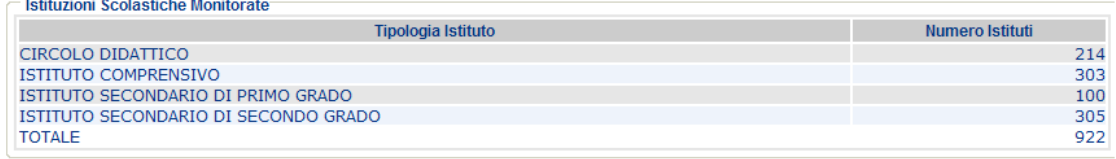

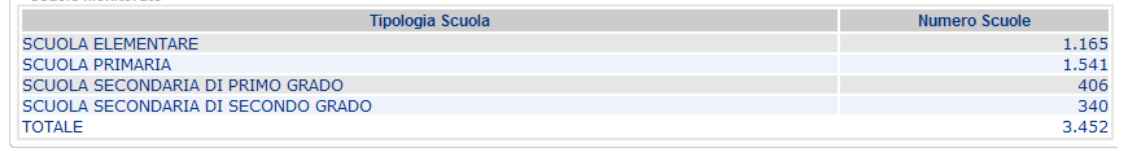

# **5 Descrizione funzionalità di Ricerca Rilevazione**

## **5.1 Introduzione**

La funzione di ricerca delle rilevazioni, permette all'utente di identificare tra le rilevazioni aperte e quelle chiuse, quelle a cui l'Istituzione Scolastica può accedere.

La ricerca è attivata dalla funzione **Rilevazioni** presente sul menù **I tuoi servizi** e si compone dei seguenti passi:

- 1. Ricerca Rilevazioni
- 2. Elenco Rilevazioni
- 3. Attiva Rilevazione

Il primo passo per attivare una rilevazione è ricercare le rilevazioni disponibili per l'istituzione Scolastica. La ricerca permette di impostare dei criteri specificando:

- **Rilevazione**: identifica la rilevazione o le rilevazioni che hanno caratteristiche uguali ai criteri impostati;
- **Territorio**: identifica la porzione di territorio nazionale su cui restringere la ricerca;
- **Istituzione Scolastica**: identifica l'istituzione scolastica o l'ordine e grado delle Istituzioni scolastiche su cui deve essere ristretta la ricerca.

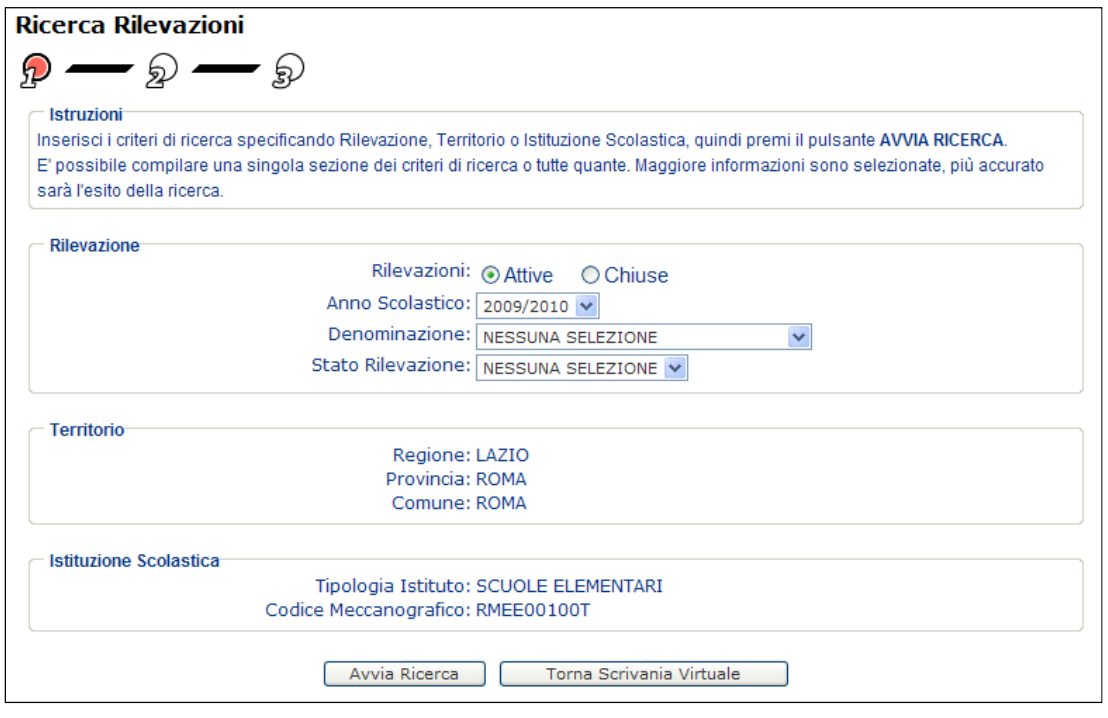

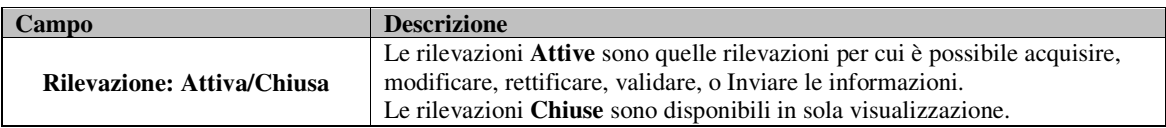

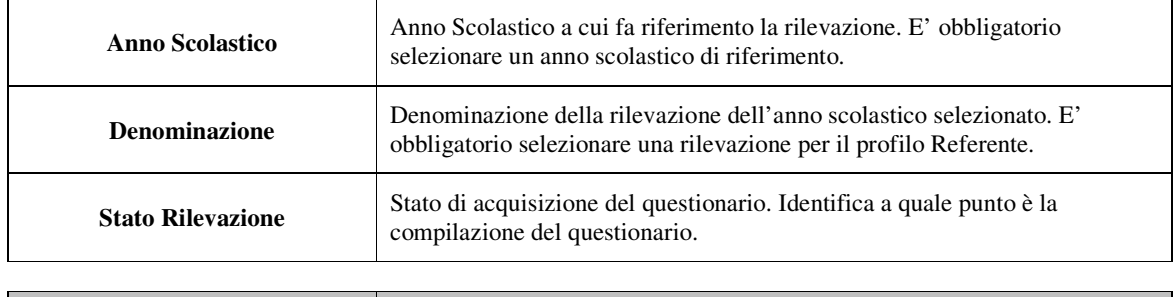

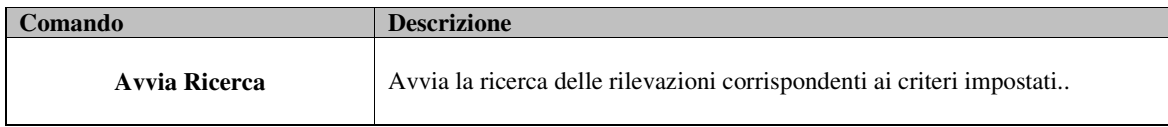

L'Utente seleziona i criteri di ricerca (se disponibili) quindi preme il pulsante **Avvia ricerca**. Il Sistema recupera l'elenco delle rilevazioni corrispondenti ai criteri (secondo passo).

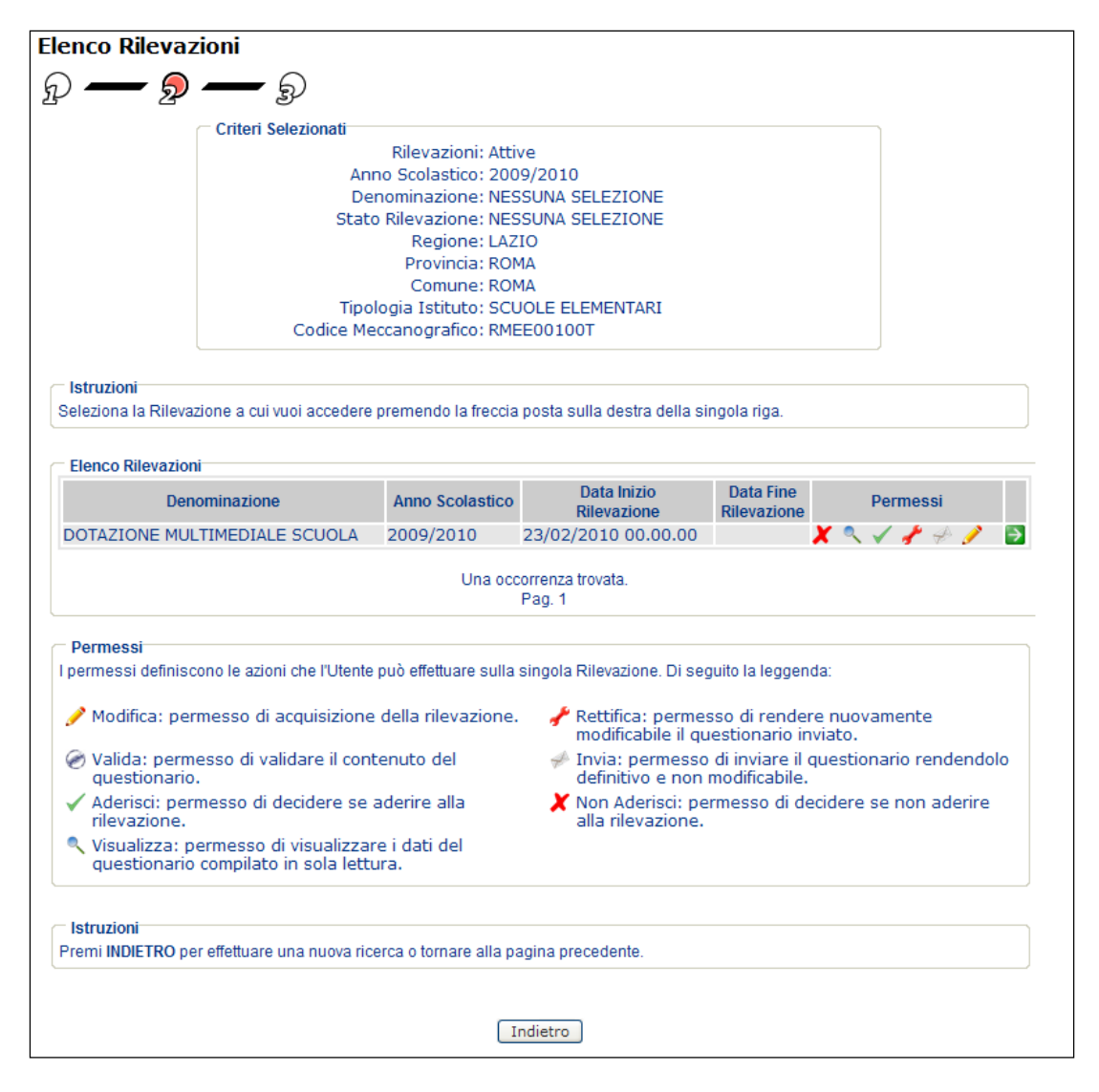

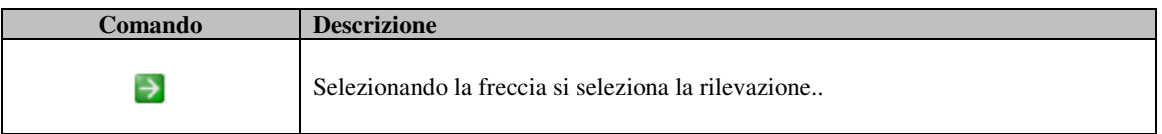

L'Utente seleziona la rilevazione. Il Sistema presenta il dettaglio della rilevazione con le Istituzioni Scolastiche ammesse ad accedere alla rilevazione (terzo passo)

Se l'Utente ha come profilo Utente Scuola, l'elenco conterrà solamente la propria Istituzione Scolastica.

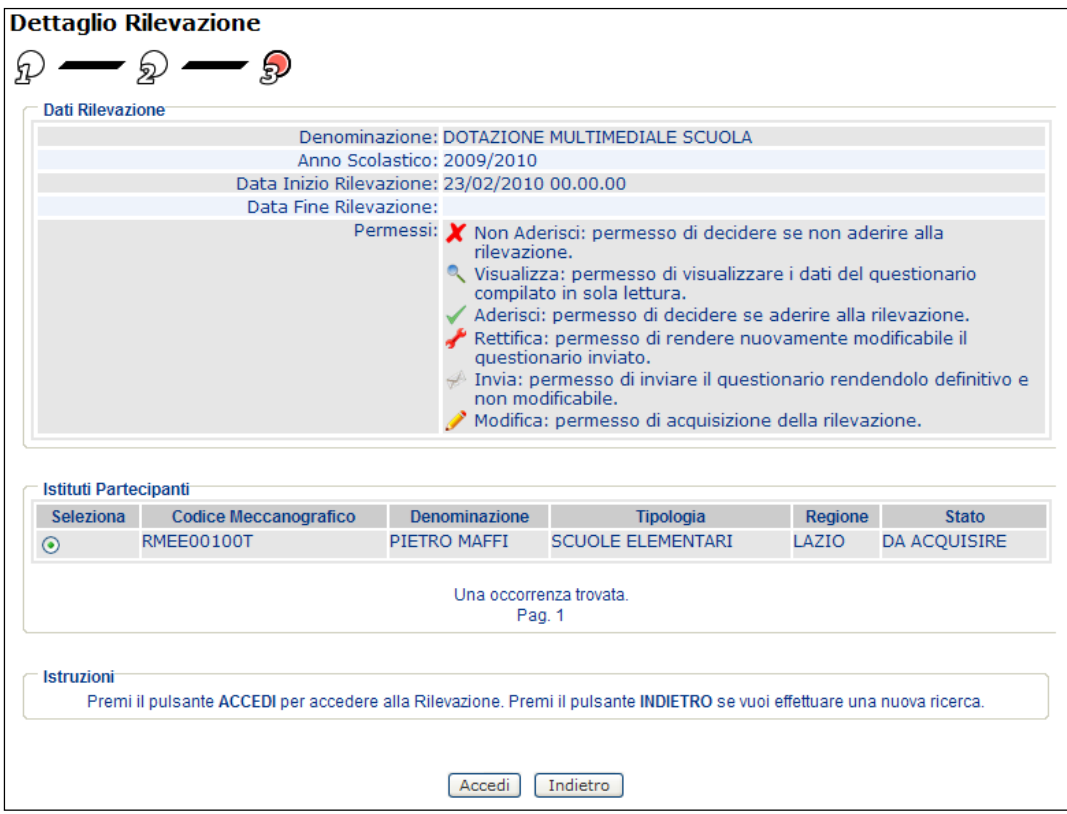

L'Utente Referente invece elenca tutte le Istituzioni Scolastiche che possono accedere alla rilevazione, ovviamente in base ai criteri di ricerca impostati.

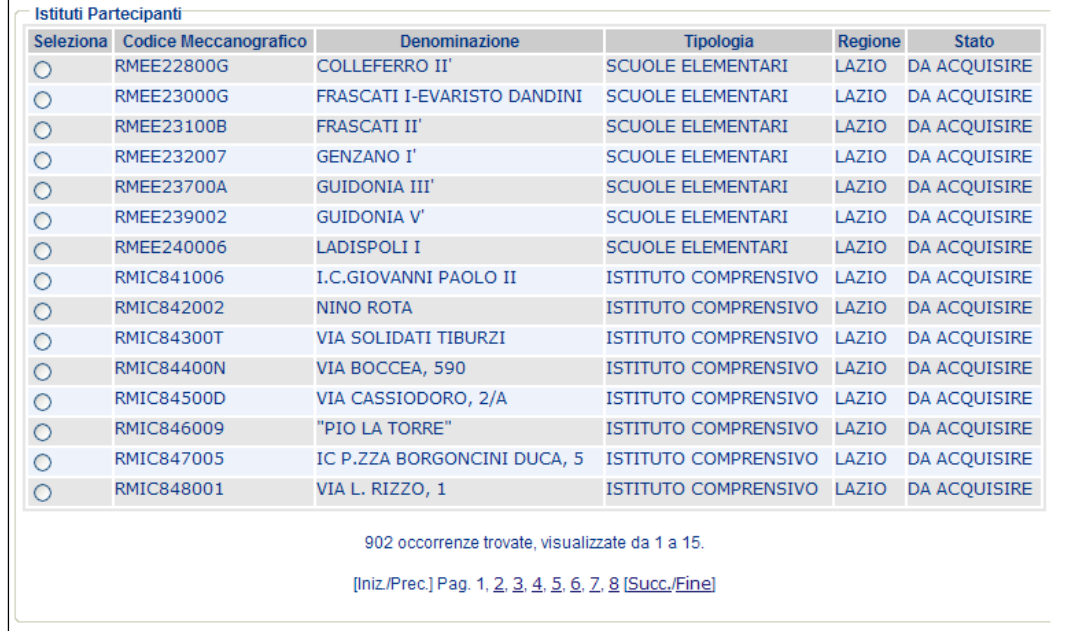

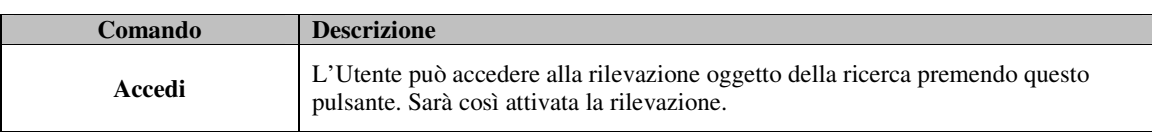

## **5.2 Stato di acquisizione**

Lo stato di acquisizione dei questionari è visibile nei risultati delle ricerche delle rilevazioni, oltre che il dettaglio. Lo stato informa l'Utente a che punto si trova la rilevazione.

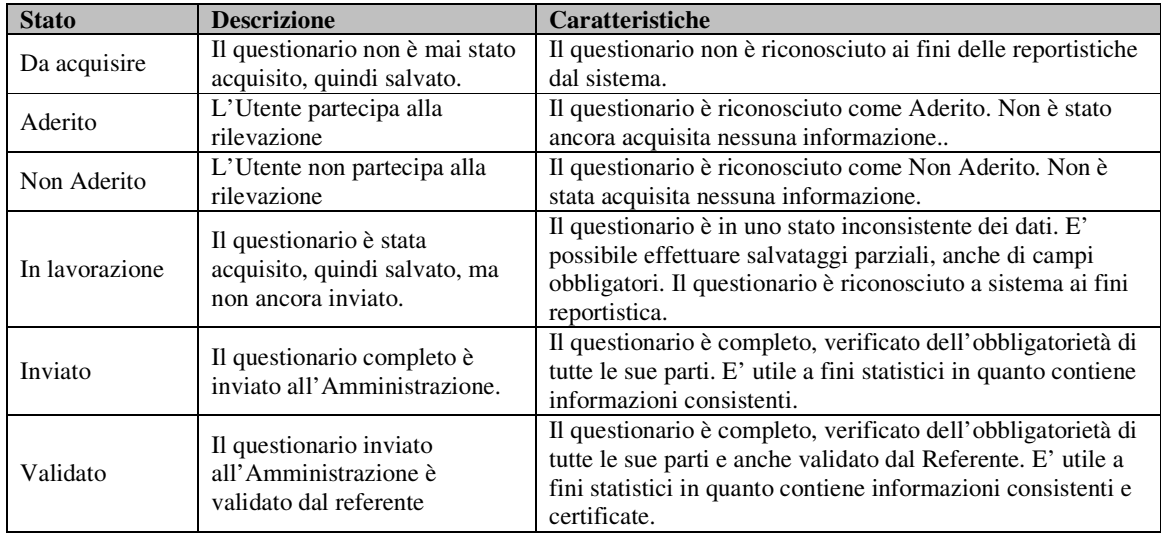

Di seguito uno schema riassuntivo degli stati ammessi:

Gli stati seguono un ordine sequenziale che può essere variato rispetto all'iter standard rappresentato nel seguente diagramma:

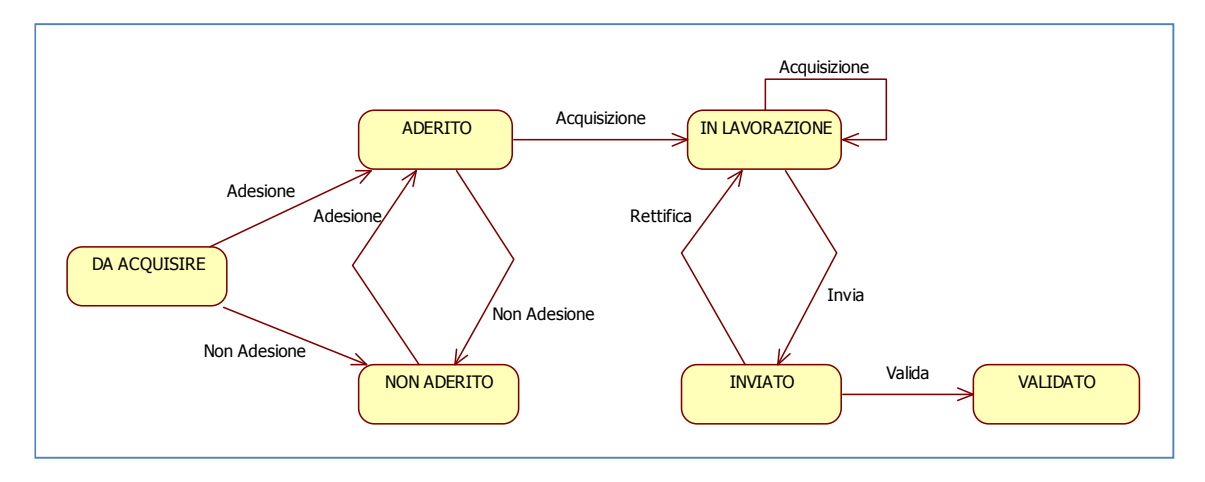

Nel processo amministrativo standard, l'Utente Scuola deve Effettuare i seguenti passi:

- 1. Aderire/Non Aderire alla rilevazione (Facoltativo)
- 2. Acquisire la rilevazione (Obbligatorio)
- 3. Inviare la rilevazione (Obbligatori)
- 4. Rettificare la Rilevazione (Facoltativo se non disponibile per il Referente)

L'Utente Referente partecipa dal processo con i seguenti passi:

- 1. Rettificare la Rilevazione della Scuola
- 2. Validare la rilevazione della Scuola

## **5.3 Permessi**

Ad ogni tipologia di Utenza sono associati dei **Permessi** per la Rielvazione. I permessi identificano quali operazioni l'Utente può effettuare sulla rilevazione.

Di seguito uno schema riassuntivo

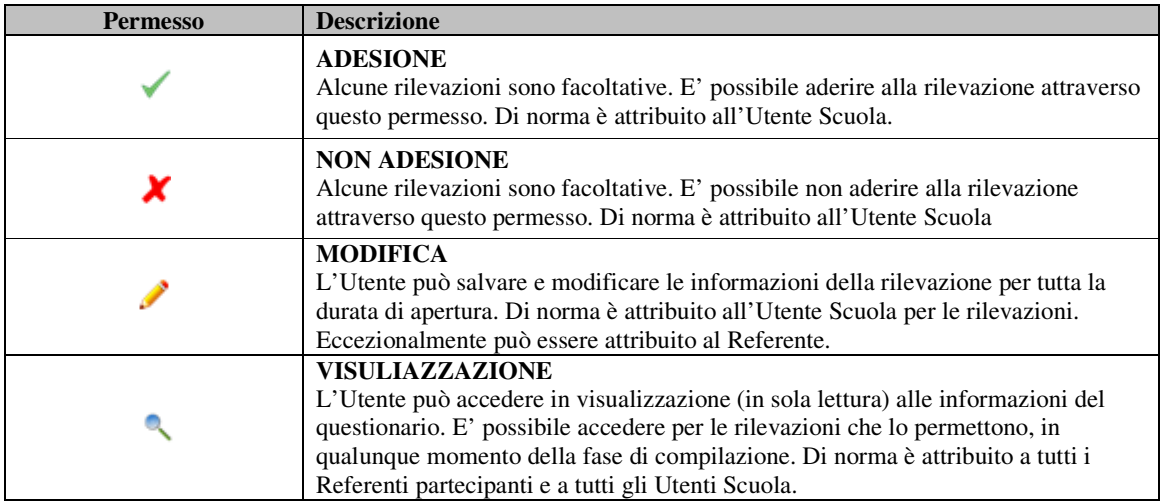

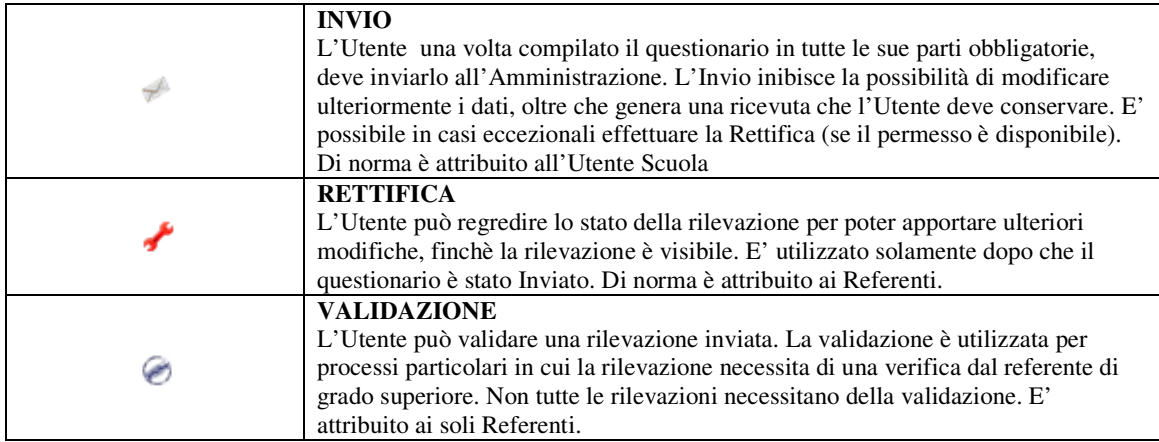

# **6 Descrizione funzionalità di Storico delle rilevazioni**

#### **6.1 Introduzione**

La funzione di visualizzazione dello storico delle rilevazioni, permette all'Utente di ottenere l'elenco delle rilevazioni a cui l'istituzione Scolastica ha partecipato suddiviso per anno scolastico, rilevazione e stato.

La funzione è attivata dalla voce di menù **Storico Questionari**.

La funzione prevede che le informazioni siano organizzate secondo diverse viste, elencate nella combo box:

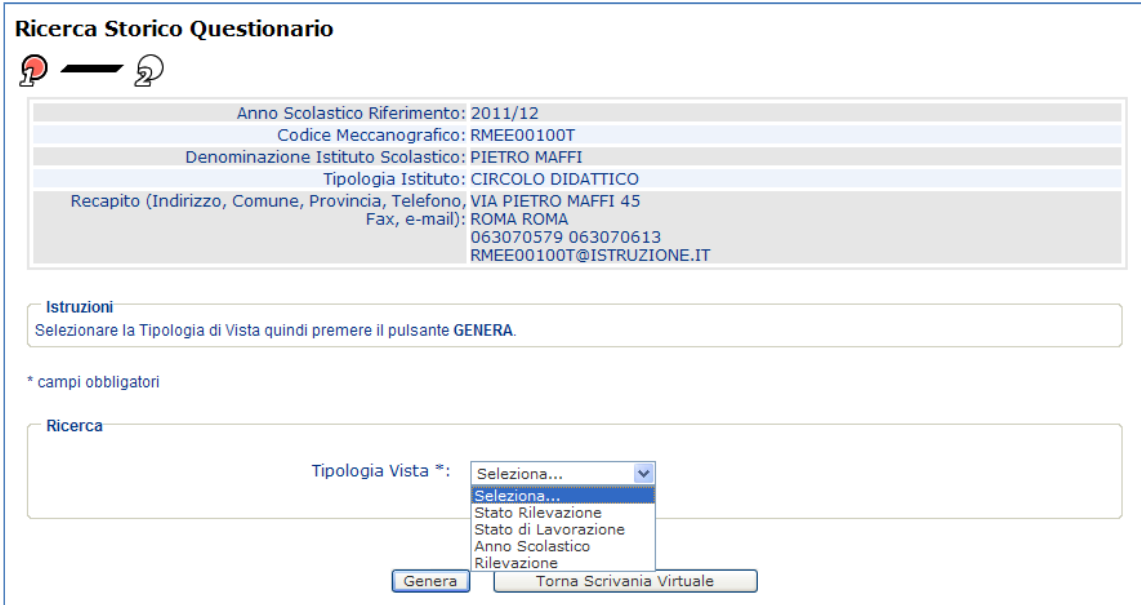

L'Utente seleziona la vista e quindi preme il pulsante **Genera**.

Di seguito alcune schermate:

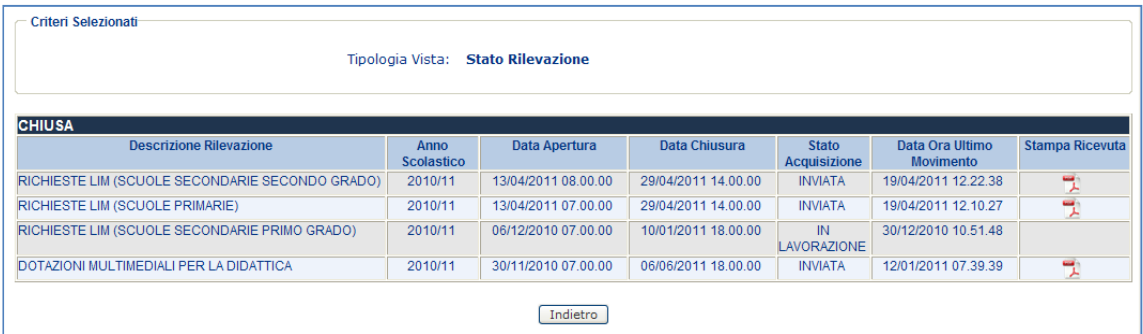

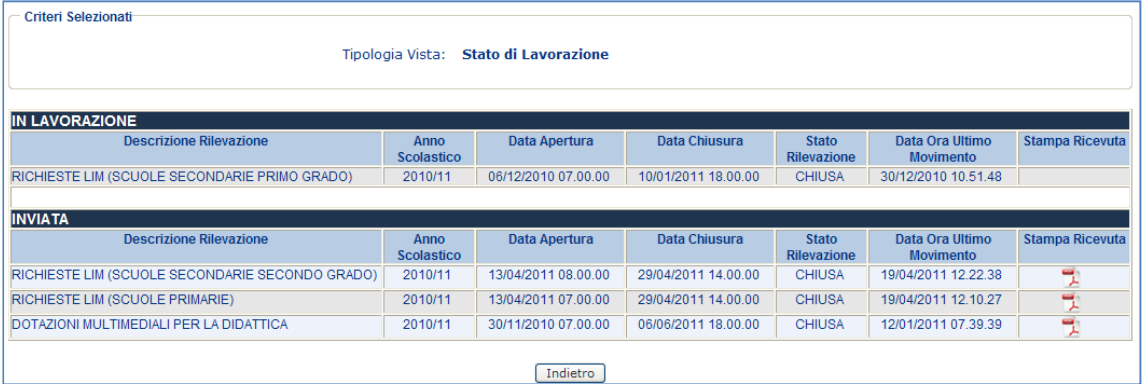

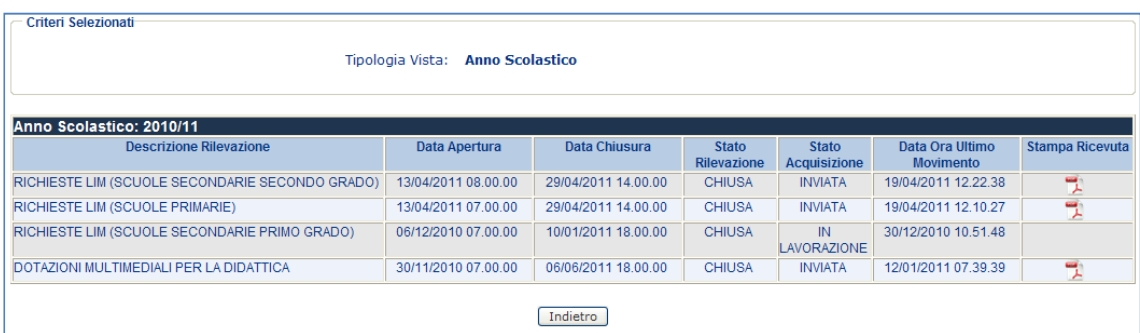

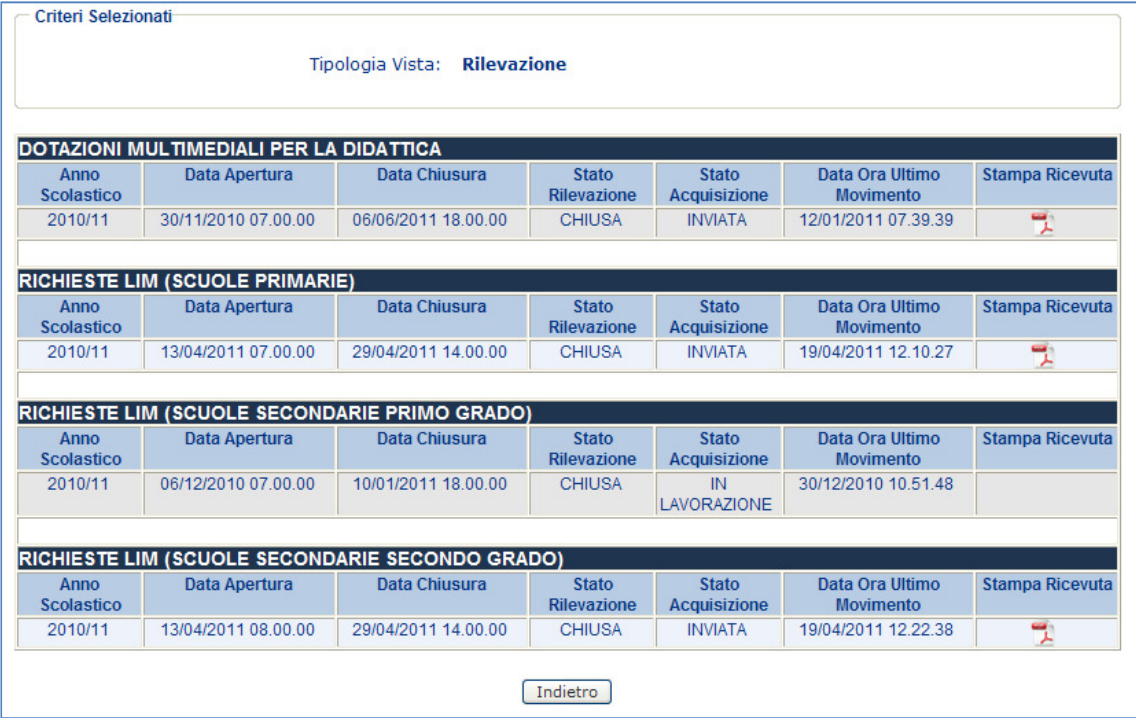